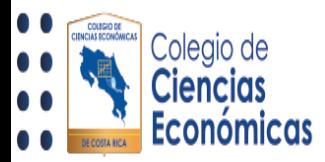

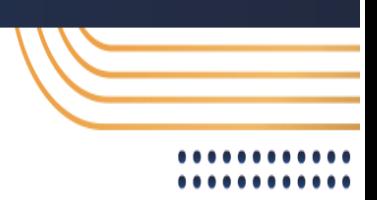

# Como visualizar calificaciones en <https://miaulacce.cr/>

La presente guía le muestra un paso a paso sobre como encontrar, ingresar y visualizar las notas para cada una las actividades realizadas dentro de su curso ( Para los cursos presenciales y presenciales, esta opción puede variar.)

#### 1 Ingreso

Una vez dentro del aula virtual de su curso, debe de buscar la opción llamada "Tablero del curso", a mano izquierda de la pantalla, si esta no se presenta, baje con su Mouse o con la barra de desplazamiento para que se vea reflejada:

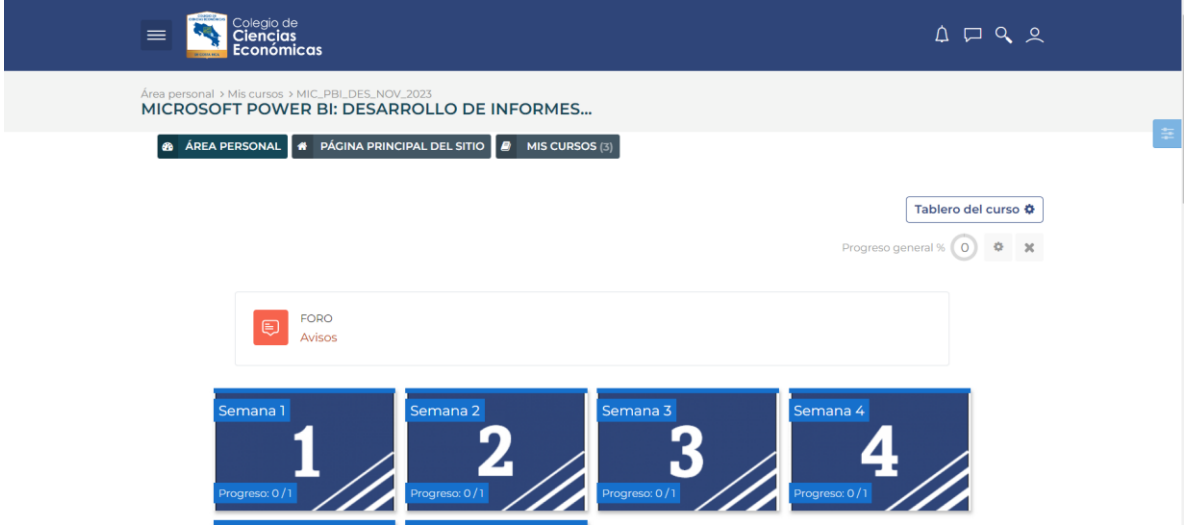

Al bajar con el Mouse, la opción aparecerá a mano izquierda:

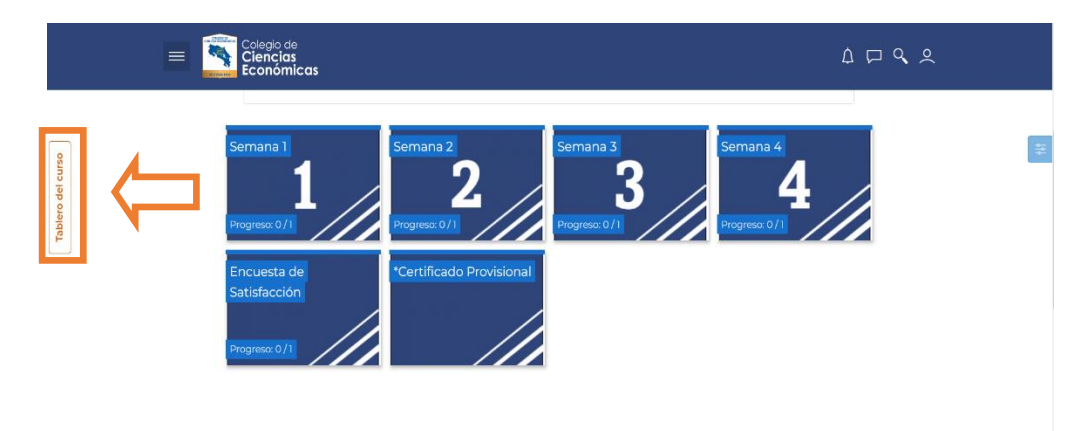

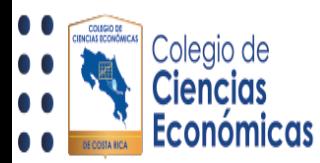

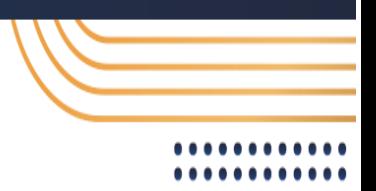

### 2 Ventana de opciones

Al dar clic en la opción anterior, esta le desplegará una ventana con diferentes opciones, dentro de las cuales le aparecerá la opción llamada "Calificaciones"

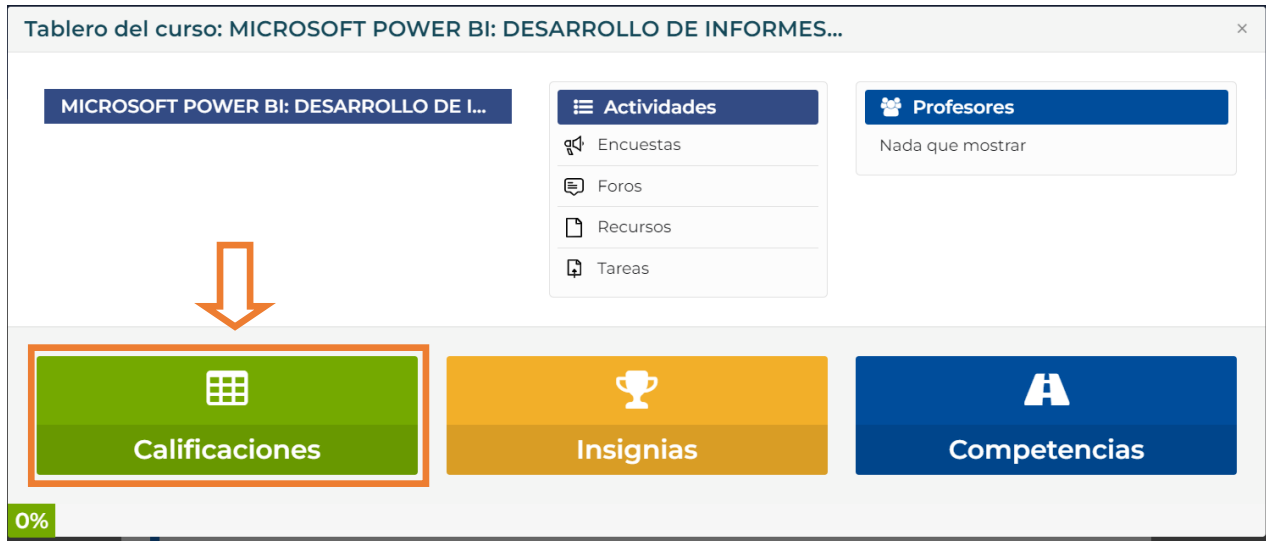

Al dar clic en esta, lo llevará al detalle de las actividades visibles dentro del curso y las calificaciones de estas.

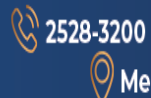

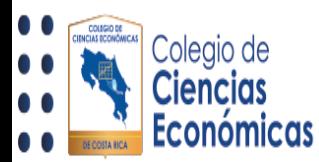

## 3 Detalle de calificaciones

En esta sección se le presenta las actividades en las diferentes semanas, la calificación obtenida y la realimentación brindada por el/la docente:

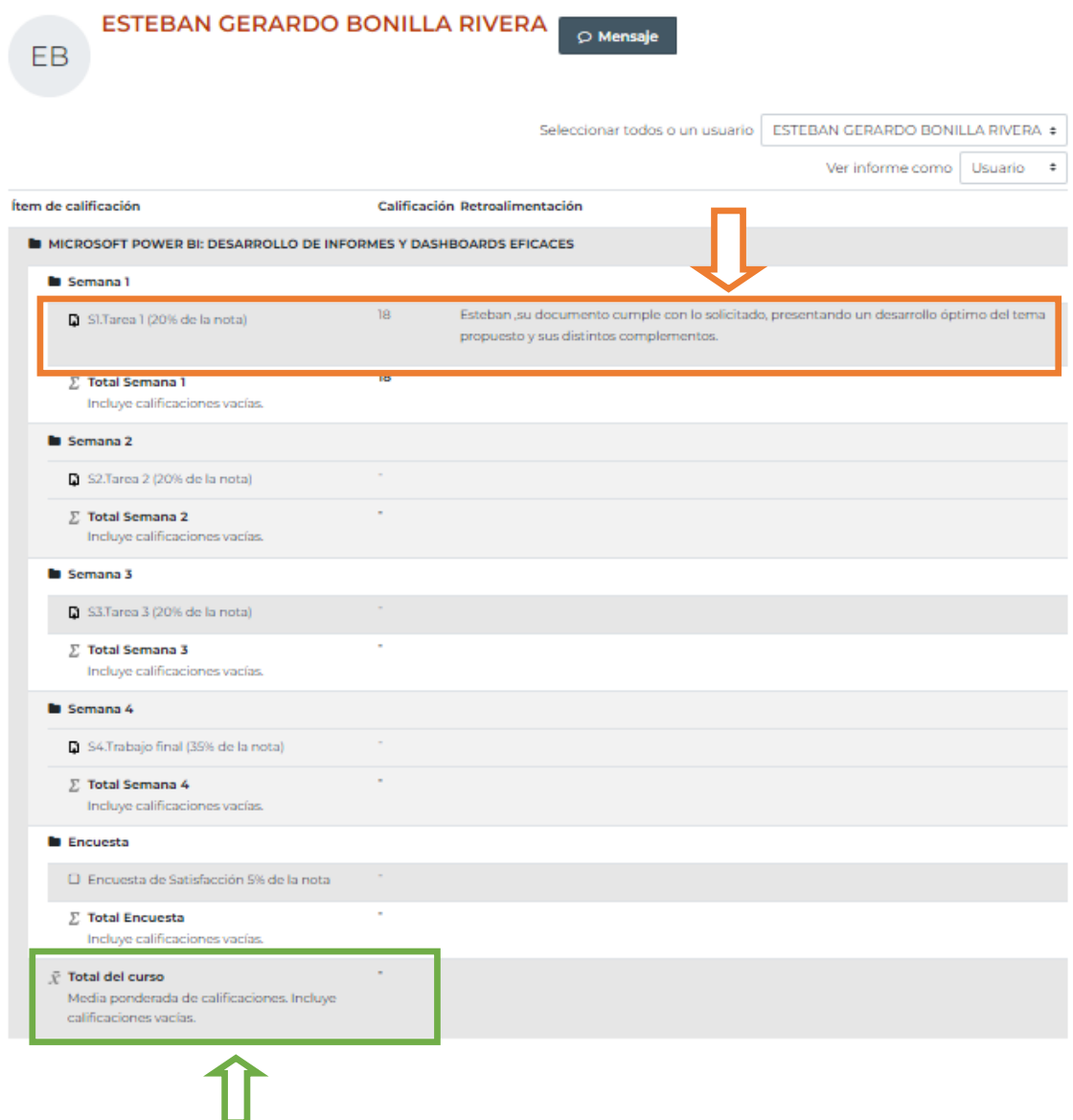

De la misma manera, al terminar su curso, puede verificar la nota final de este en la sección resaltada en verde.

**8** 2528-3200

 $\overline{\mathcal{O}}$  Mercedes de Montes de Oca. 50 metros sur de la Rotonda La Bandera  $\,\,\bullet\,\,\overline{\mathcal{O}}\,$  of in  $\,\blacksquare\,$